## Tuto / garder de la couleur sur une photographie en noir et blanc / sous Photoshop

1 - Ouvrir l'image souhaitée avec le logiciel et la passer en calque comme suit:

On va dans "calque", puis "nouveau" et on sélectionne "calque à partir de l'arrière plan". Ensuite on

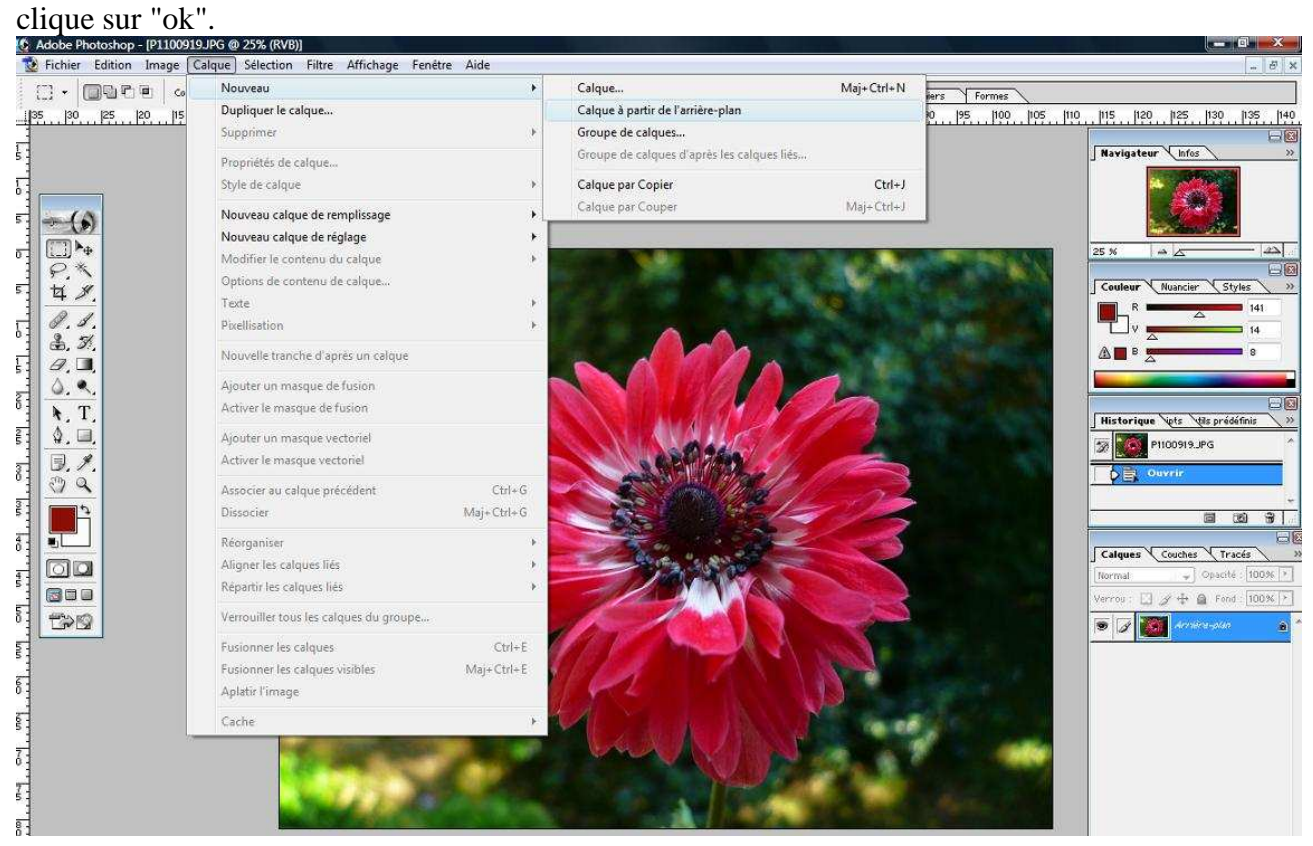

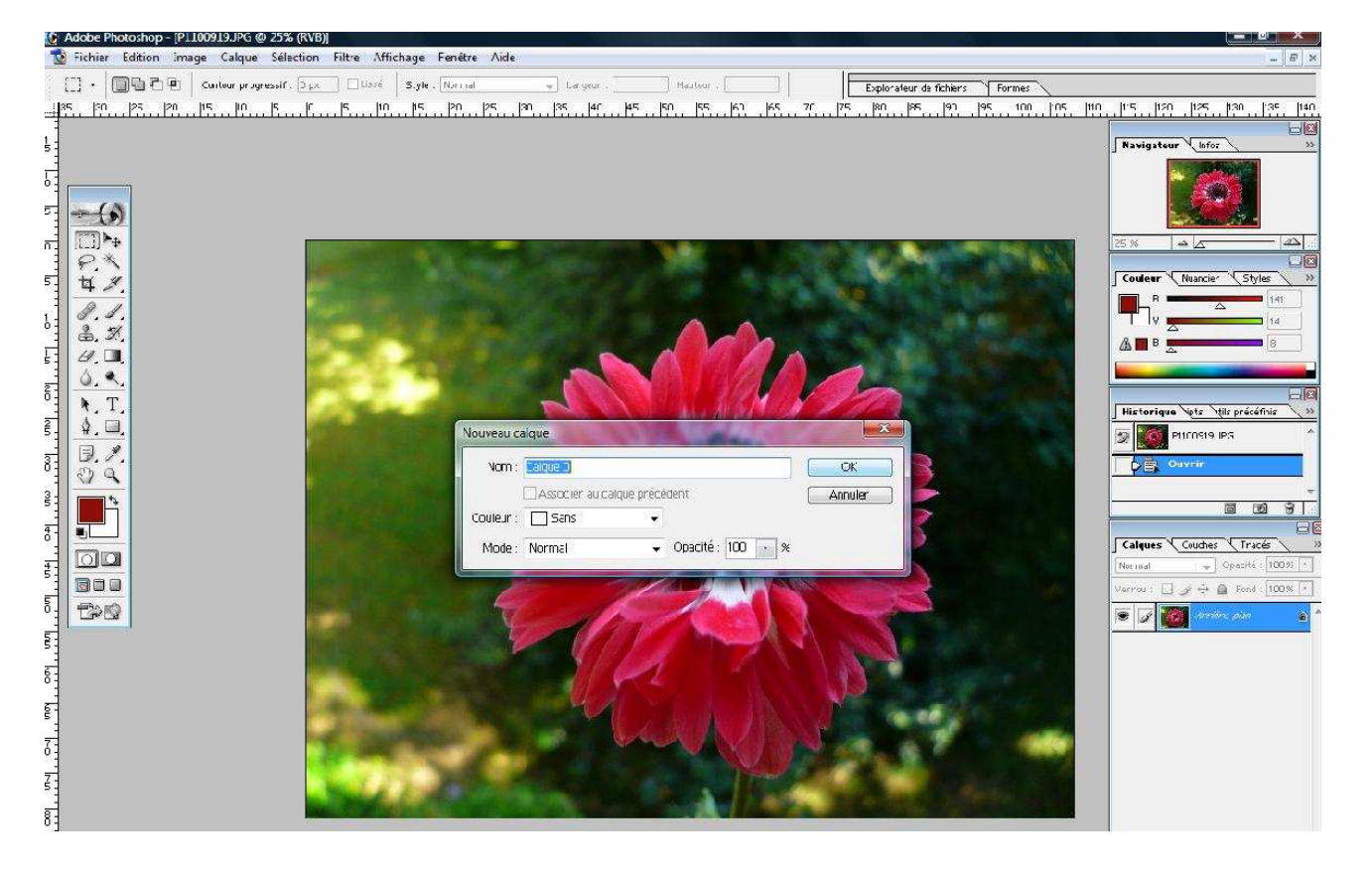

## 2 - Dupliquer cette image sur un second calque :

 $\overline{8}$ 

On va dans "calque", puis "dupliquer le calque". Ensuite on clique sur "ok".<br>Ce Adote Photoshop - PLI00919JPG @ 23% (Calque 0, R/B)

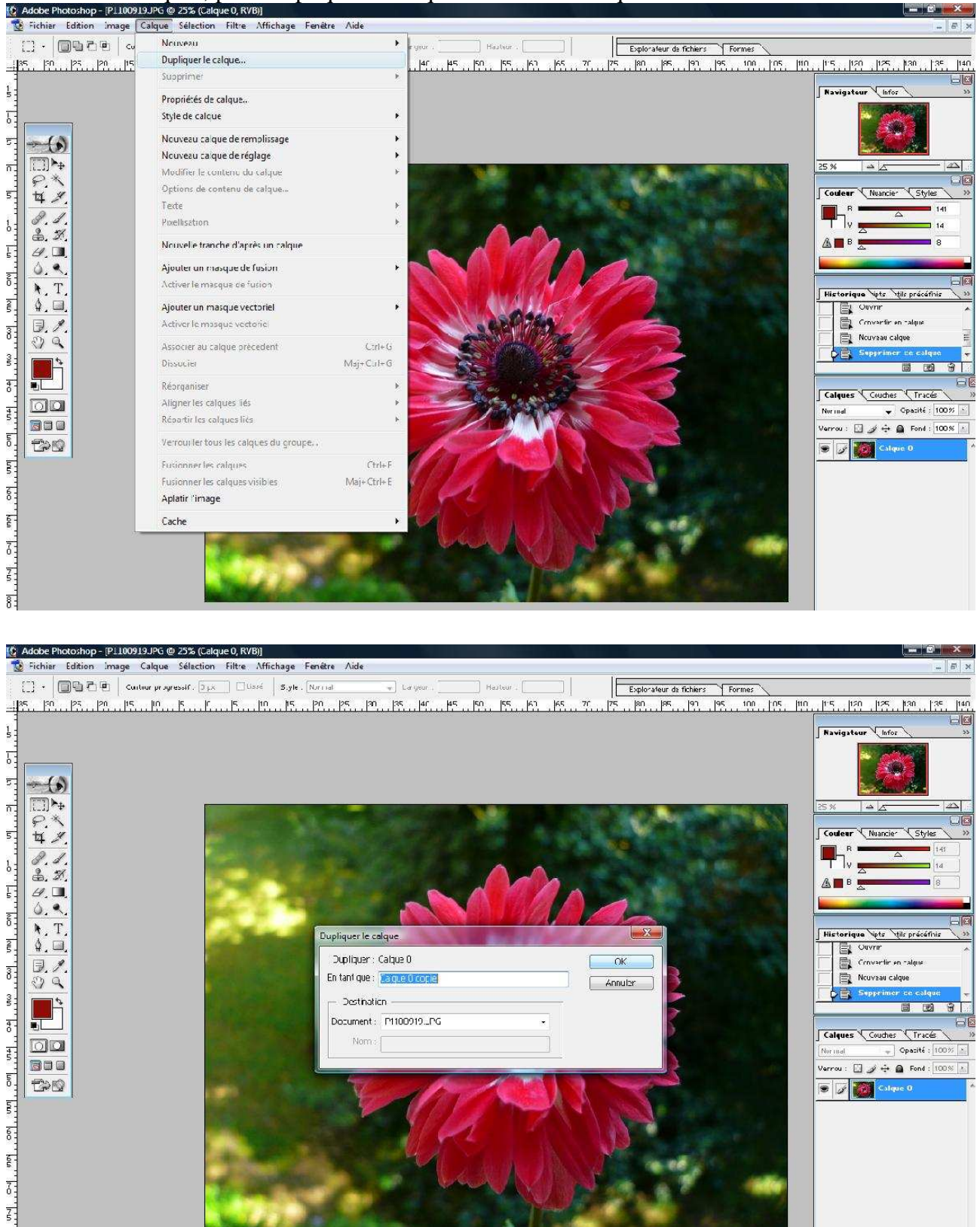

3 - Dans cet onglet, on visualise bien nos deux calques : c'est comme si nous avions une 1ère feuille de papier avec la fleur et la même image imprimée sur une feuille de papier calque au-dessus.

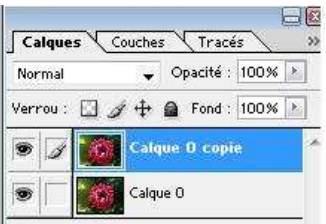

4 - Passer la copie de calque en mode Noir et blanc de cette manière:

BOL

 $\overline{5}$  $BQ$ 

 $\overline{\S}$  $\frac{1}{2}$  $\frac{1}{6}$  $\overline{z}$  $\overline{\bf 8}$ 

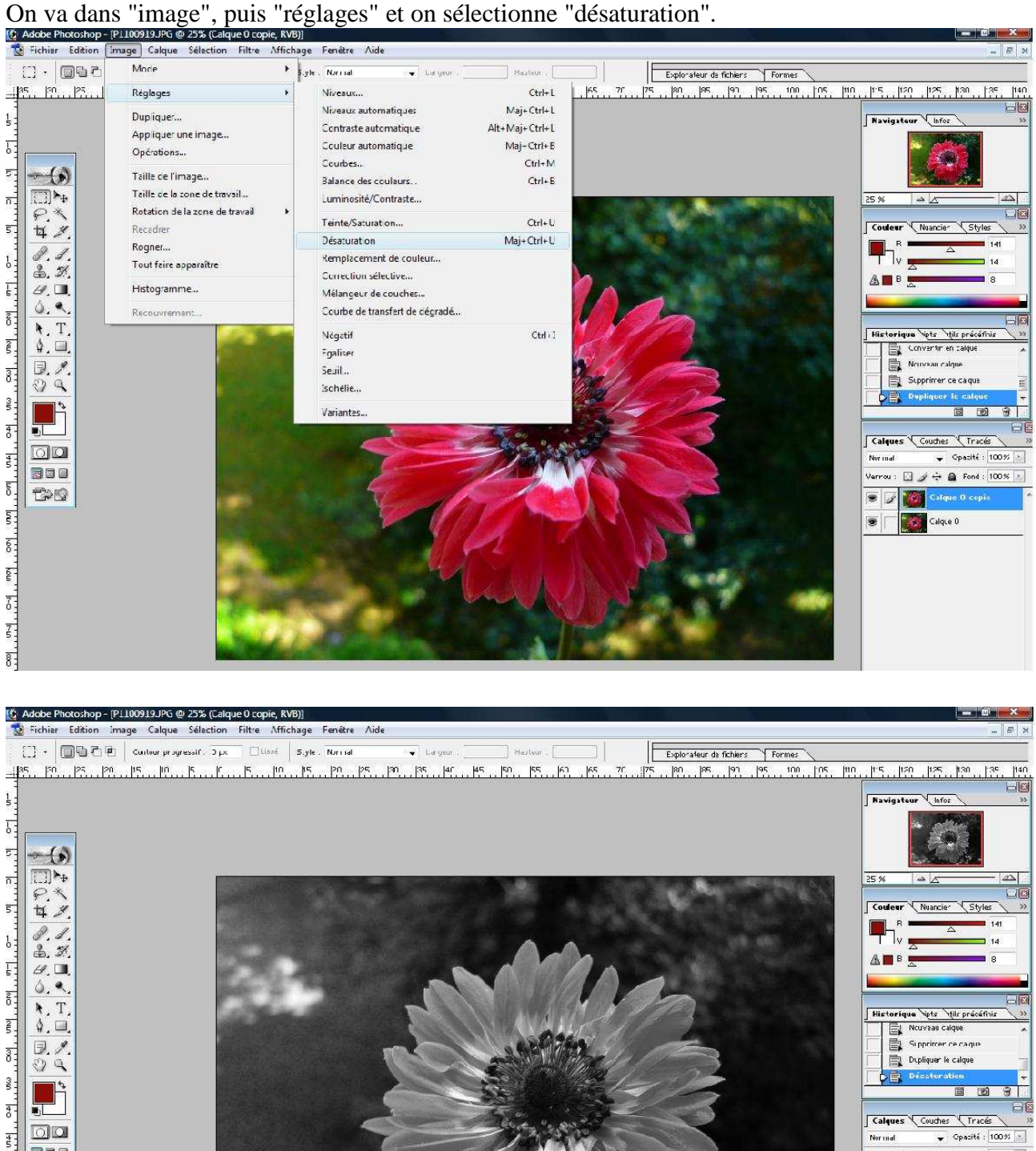

kerrou: □』→ → ● Fond: 100%

 $\begin{array}{|c|c|c|}\hline \textbf{0} & \textbf{0} & \textbf{0} \end{array}$  (  $\begin{array}{|c|c|c|c|}\hline \textbf{0} & \textbf{0} & \textbf{0} \end{array}$ 

Calque 0

 $\bullet$ 

5 - L'image est en noir et blanc sur la copie de calque, mais la feuille située dessous est en couleur:

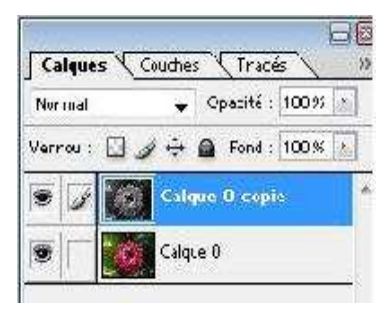

6 - Utiliser l'outil "lasso" pour détourer la partie à mettre en couleurs et aussi l'outil baguette: On clique sur l'image après avoir sélectionner l'outil de notre choix. La baguette permet un travail plus affiné : on dégrossit d'abord avec le lasso.

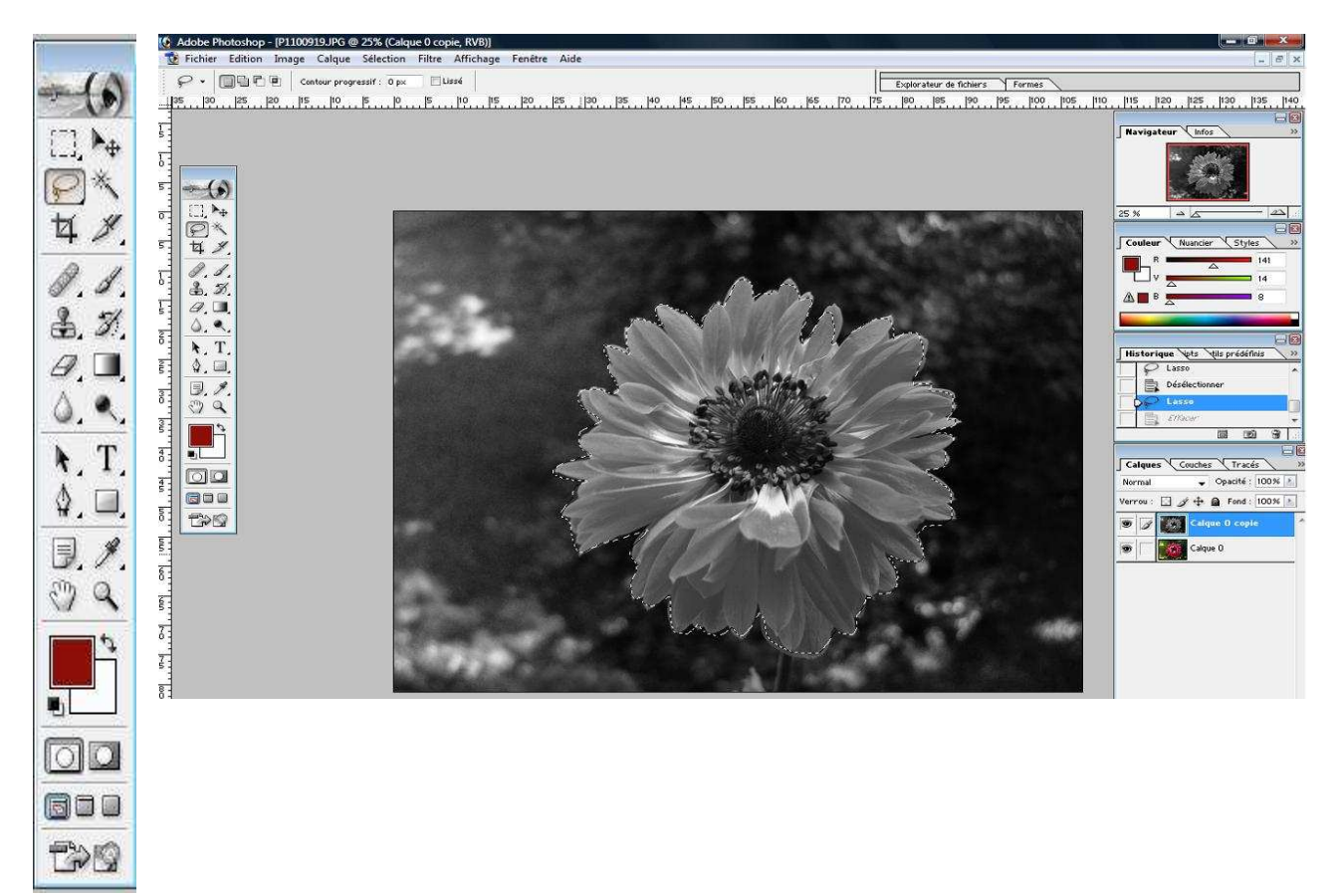

On met en évidence la partie colorée en utilisant la touche "Suppr." du clavier.

En fait l'image en noir et blanc superpose la même image en couleurs. En supprimant la zone sur le calque noir et blanc, on fait apparaître la couleur de la couche inférieure.

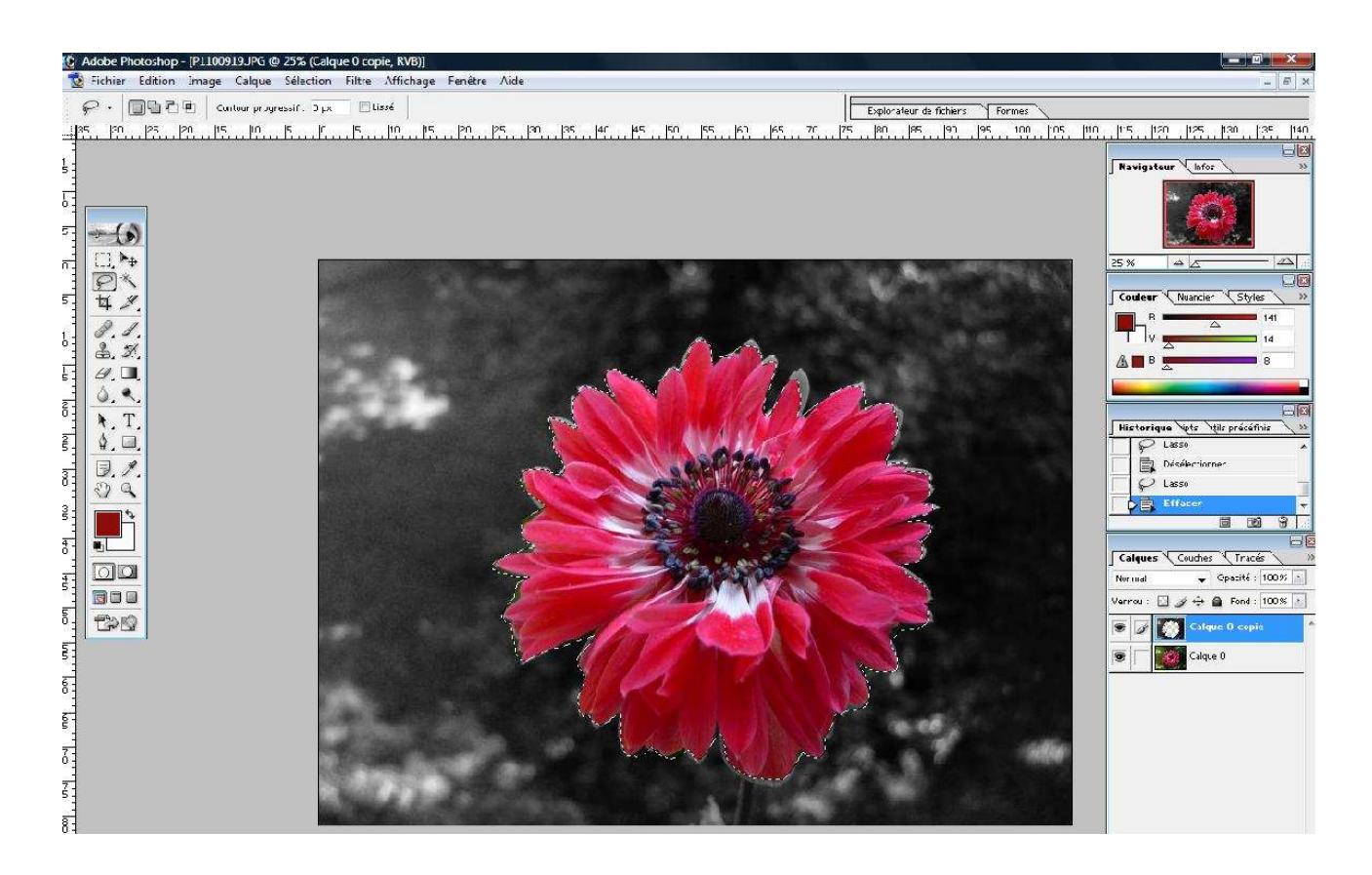

7 - Lorsque l'on utilise la baguette magique, on affine la sélection des pixels en jouant sur la tolérance. Faites des essais pour voir la différence!!

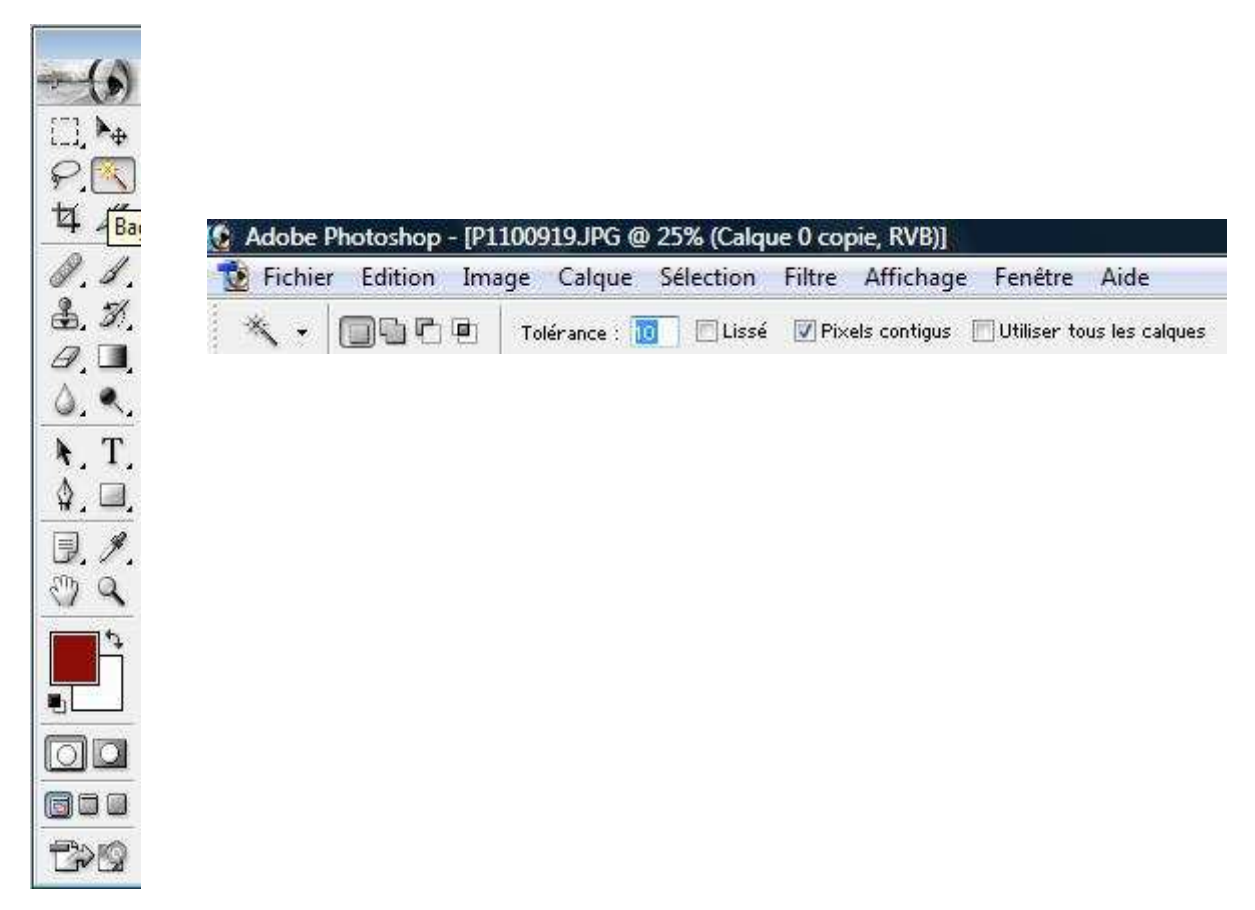

8 - Vous pouvez à tout moment revenir en arrière grâce à la fenêtre "historique" qui garde en mémoire vos manipulations:

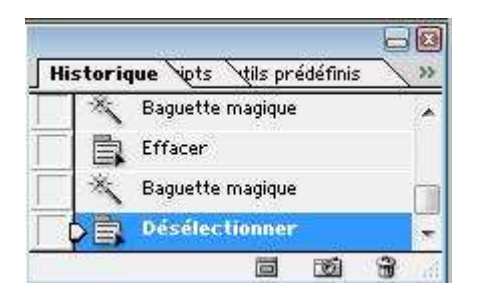

9 - Enregistrez votre travail : On va regrouper les 2 couches de l'images en allant dans "fichier" et

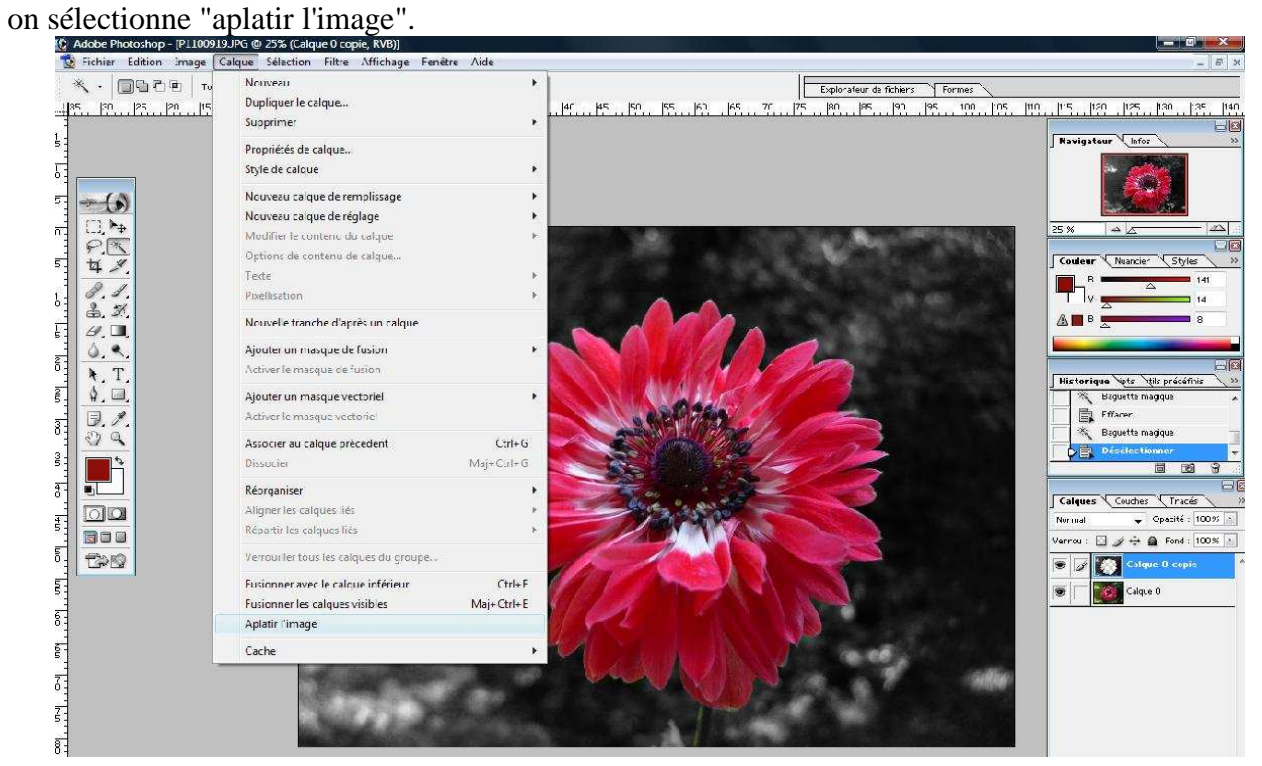

Ensuite on enregistre sur son pc au format JPEG si l'on ne souhaite plus papporter de modifications.

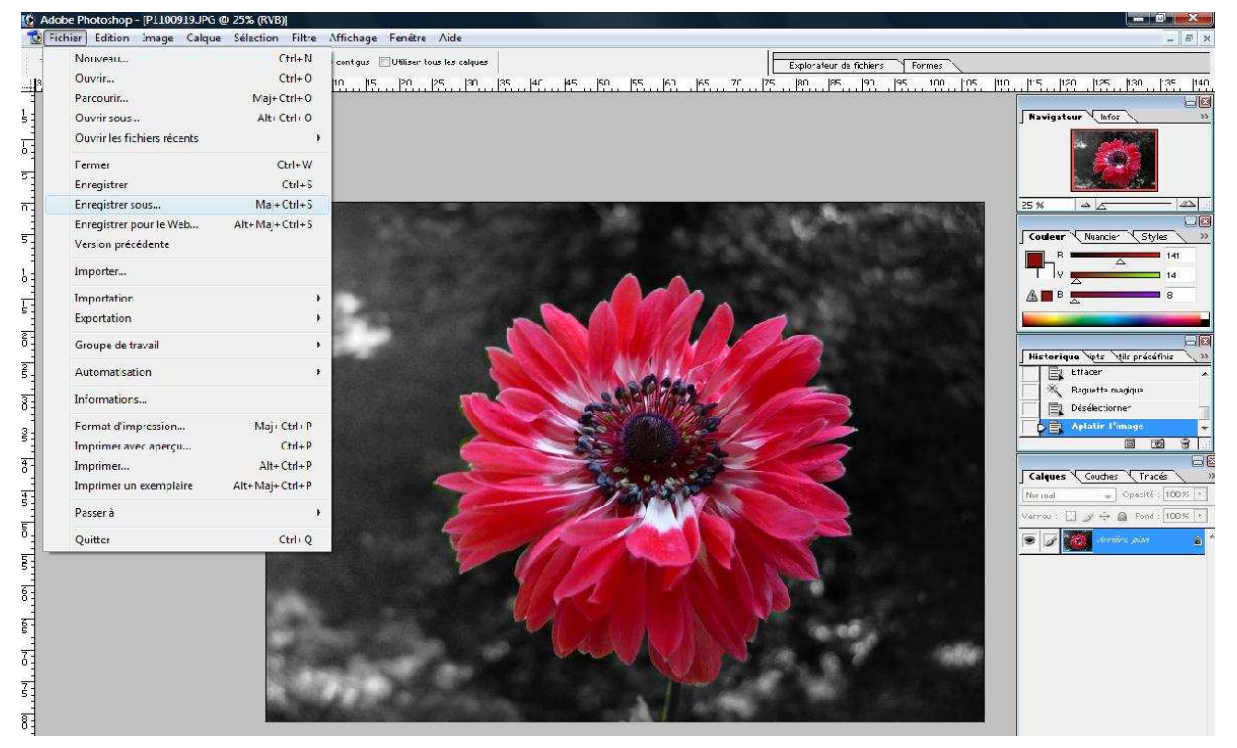

Et voilà, le tour est joué!!